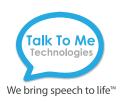

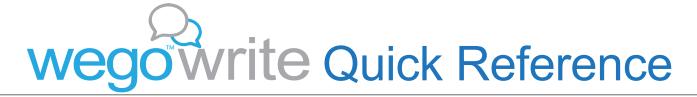

### Quick keys and customization buttons

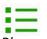

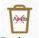

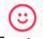

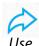

Delete

**Emotes** 

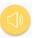

Speak

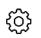

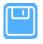

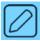

Settings

Save

Edit

### Add a phrase category

- 1. Select **Phrases** > select the **pencil button** at bottom of page > swipe left to last category page > tap the **add category** button.
- 2. Type name of new phrase category at the blue cursor.
- 3. Select **No Image**, or select one of the following to add an image: **Take from camera** > take photo using camera > **Use Photo**. **Choose from gallery** > tap to select image from gallery. **Choose from Predictable image library** > tap to select symbol.
- 4. When finished, tap the save button in the top right of screen.

## Save a phrase

- 1. Select category to add new saved phrase > select Add a new phrase from the list of saved phrases > select **Text** from left navigation menu.
- 2. On Text to speak line: type message to speak when selected from phrase bank.
- 3. On *Text to display* line: type text (label) to display in phrase bank.
- 4. When finished, tap the save button in the top right of screen.

### Quick-save a phrase from the homepage

- 1. Type phrase using keyboard on homepage > select **Use key** on touchscreen > select plus sign from menu.
- 2. Select category to save new phrase > tap save button in the top right.

### Edit a saved phrase

- 1. Navigate to category of phrase to edit > select **pencil button** at bottom of page > tap phrase to edit > select **Edit** from pop-up menu.
- 2. Follow steps 2-4 from Save a phrase to complete.

### Change pronunciation of a word

- 1. Select **Settings icon** on touchscreen > select **Speech** from left navigation > select **Custom Words** > select **Custom Pronunciation**.
- 2. On *Display text* line: type word with correct spelling (i.e. fajita).
- 3. On Pronunciation text line: type word as you want pronounced (i.e. faheeta).
- 4. Press the play button next to pronunciation to hear how word will sound.
- 5. When finished, tap the **save button** in the top right of screen.

#### **Guided Access**

In addition to being a dedicated communication device, the wegowrite comes with Guided Access enabled, which keeps the user locked into the communication software. You may disable Guided Access after receiving your device but the wegowrite will remain dedicated to communication.

- 1. Open *Guided Access* by quickly triple-clicking the home button.
- 2. Enter passcode: default password is all 1s (1111 or 111111).
- 3. To continue *Guided Access*: press **Resume** (top right).
- 4. To turn off *Guided Access*: press **End** (top left).
- 5. Lock Menu (restrict use of specific buttons/categories): open Guided *Access* > use finger to draw a circle around buttons to restrict.

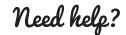

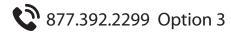

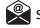

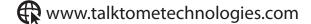

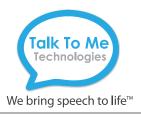

# Hardware Buttons and Features

### Power

Press and hold this button to turn the device on or off. To conserve battery life when the wegowrite is not in use, press the power button once to place in "Sleep" mode.

### Volume

Press volume toggle to the left to increase speaker volume or to the right to decrease volume.

### Lock screen

You can turn on *Lock Screen* to lock the screen orientation. Switch button to left to unlock and to right to lock screen orientation.

## Charging the wegowrite

Charge device, speaker, and keyboard at night or when not in use. Please only use TTMT-approved charging cables to charge your device.

## Ouick keys

The wegowrite touchscreen and keyboard features several quick keys: delete, speak, phrases, and emotes. The touchscreen also features the Use button containing options on how to share your message.

## Oetach the magnetic keyboard

To use the wegowrite without the keyboard, first place one hand on the keyboard, then grasp the top of the device with your other hand and gently pull away.

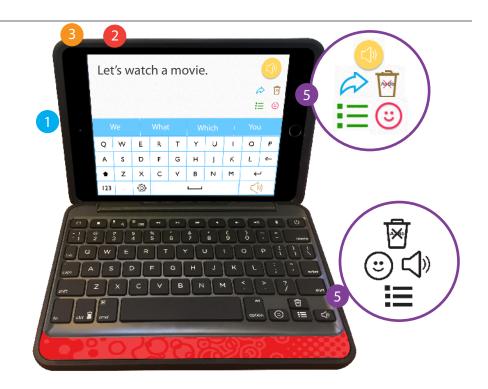

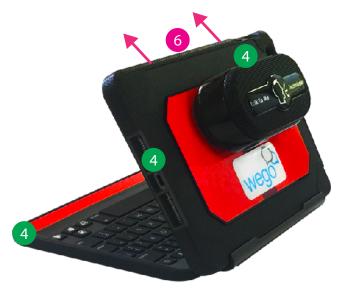